CTRソフトウエアによる極点図表示

2023年06月08日 HelperTex Office

- 1.概要
- 2.GPPoleDisplayによる極点図表示
	- 2.1.3D 表示
	- 2.2.等高線表示
	- 2.3.等高線と等高線レベル表示
- 3.PoleFigureContourDisplayによる極点図表示
- 4.各種ODF解析結果の再計算極点図をTXT2ファイルに変換
- 5.外部から TXT2 ファイルを PoleFigureContourDisplay で表示方法

1.概要

極点図は、極点測定や ODF 解析結果の表示として使われている。 測定では入射 X 線方向に材料の基準方向(TD 方向、或いは RD 方向)を配置して測定される。 材料の回転は、CW 方向に回転し、測定データは、RD から TD 方向 (CCW) に登録される。 極点図の表示は、極点図の上方を RD,左側を TD として表示されている。 反射法と透過法ではβ角度が90度シフトして測定されるため、測定時90度シフトして測定されている。 CTR ソフトウエアでは、極点図表示は TXT2 ファイル構造を表示している。  $TXT2$ は、 $\alpha = 90$ が極点図の中心、 $\beta = 0$ はRD方向(データ区切り tab)

> $15.0\quad 0.0$ 2.28076613 15.0 5.0 2.00478406 15.0 10.0 1.64954952 15.0 15.0 1.32183674 15.0 20.0 1.05324477 15.0 25.0 0.82899341 15.0 30.0 0.92124226 15.0 35.0 1.68063891 15.0 40.0 1.85443372 15.0 45.0 0.87588233 15.0 50.0 0.38507765 15.0 55.0 0.19191568 15.0 60.0 0.23370798 15.0 65.0 0.34481434 15.0 70.0 0.56396907 15.0 75.0 0.95131233 15.0 80.0 1.54048181 15.0 85.0 2.2912142 15.0 90.0 2.69027969

ODFデータ作成時、極点図の中心を $\alpha = 0$ としている。(ODFtoODF) ODF解析後の再計算極点図は、TXT2に変換を行っている(MakePoleFile) 以下に極点図の表示、各種ODF解析結果のTXT2変換、極点図表示の外部起動方法を説明します。

# 2.GPPoleDisplayによる極点図表示

2.1.3D 表示

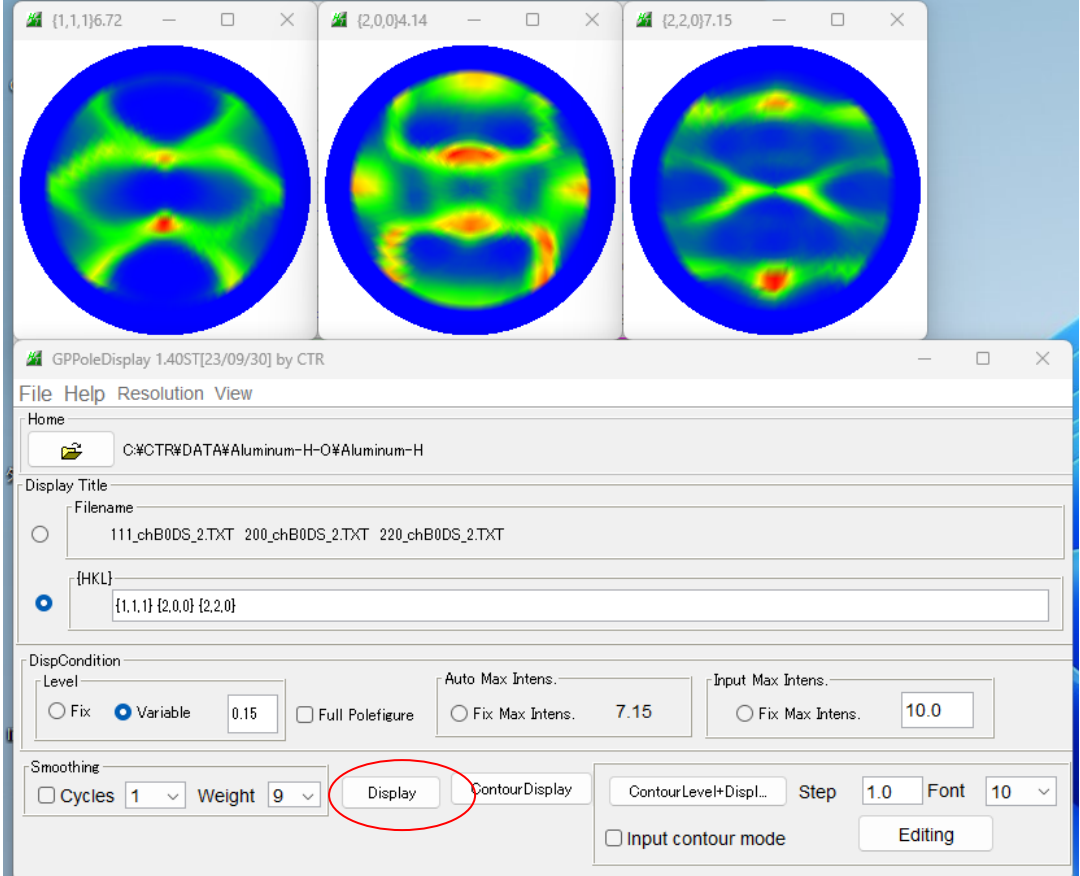

## Variable 0.15->0.5

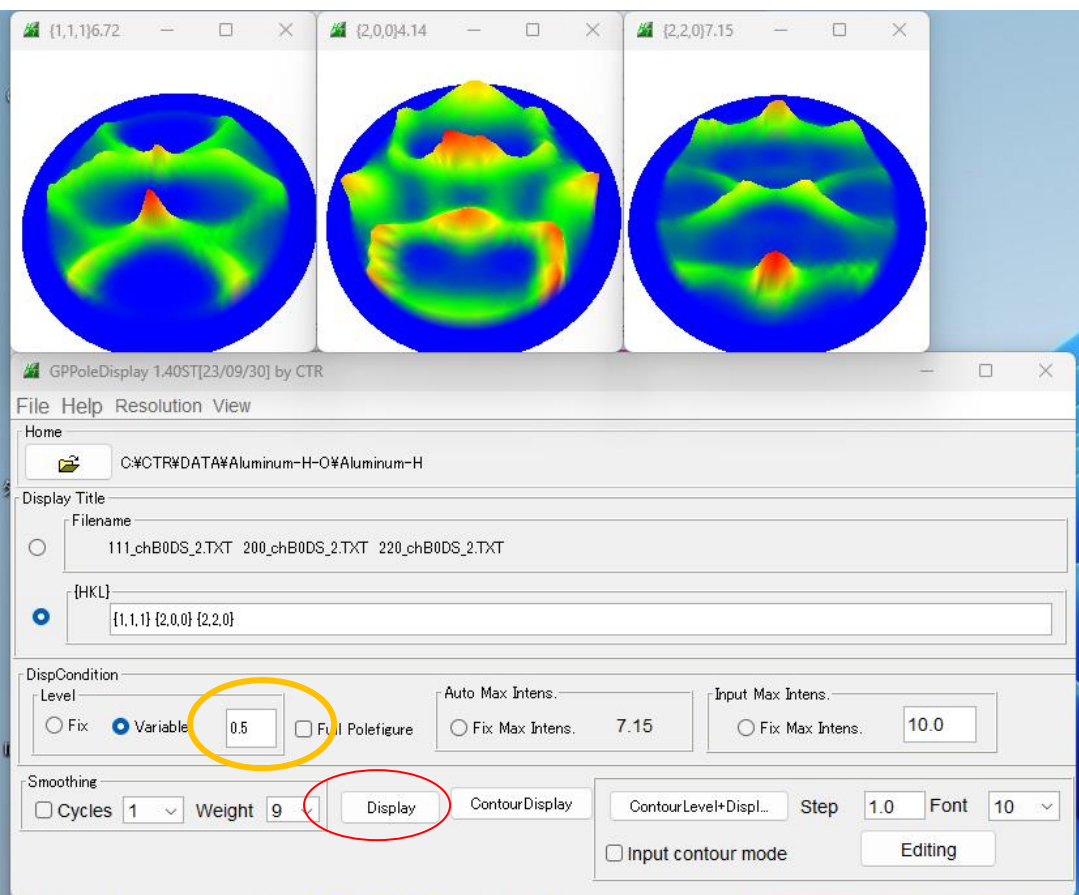

# 2.2.等高線表示

等高線40本で表示

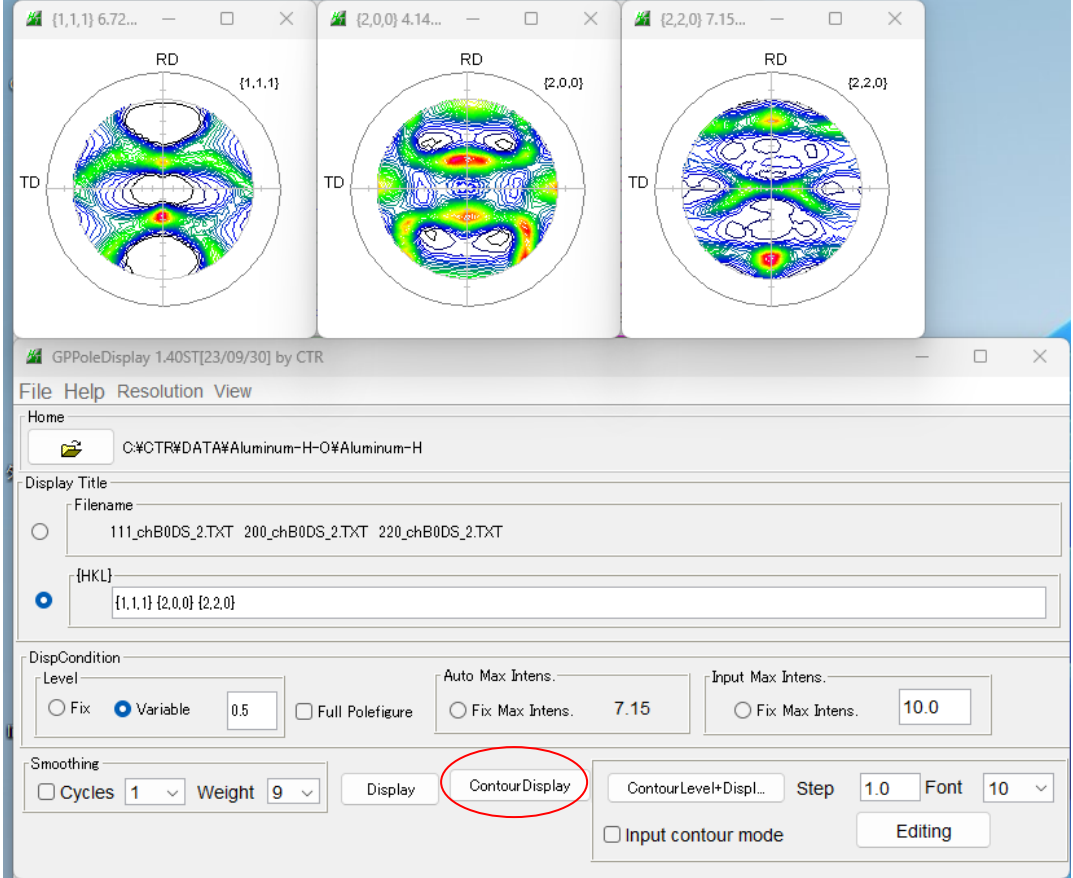

等高線本数の変更

極点図をマウスクリック

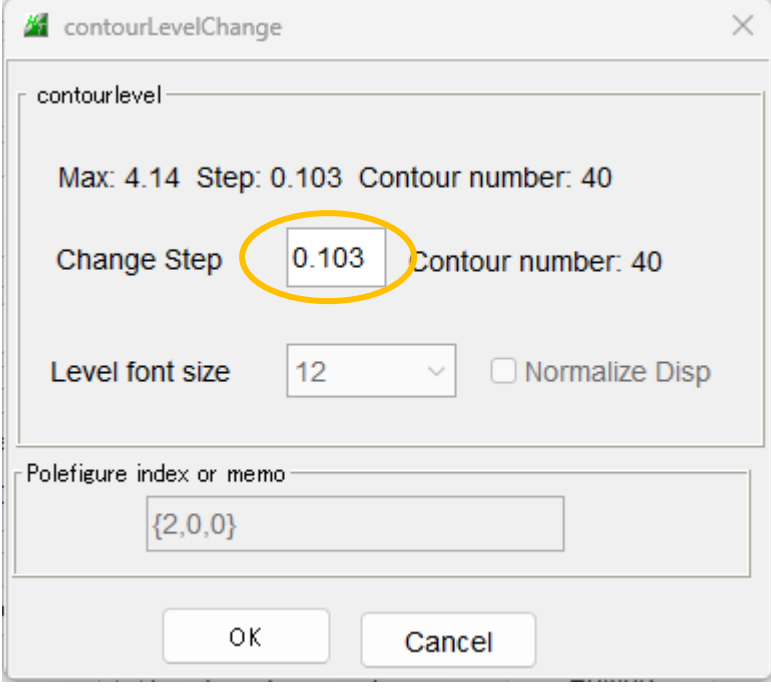

Step間隔を変更

### 2.3.等高線と等高線レベル表示

step間隔を入力し

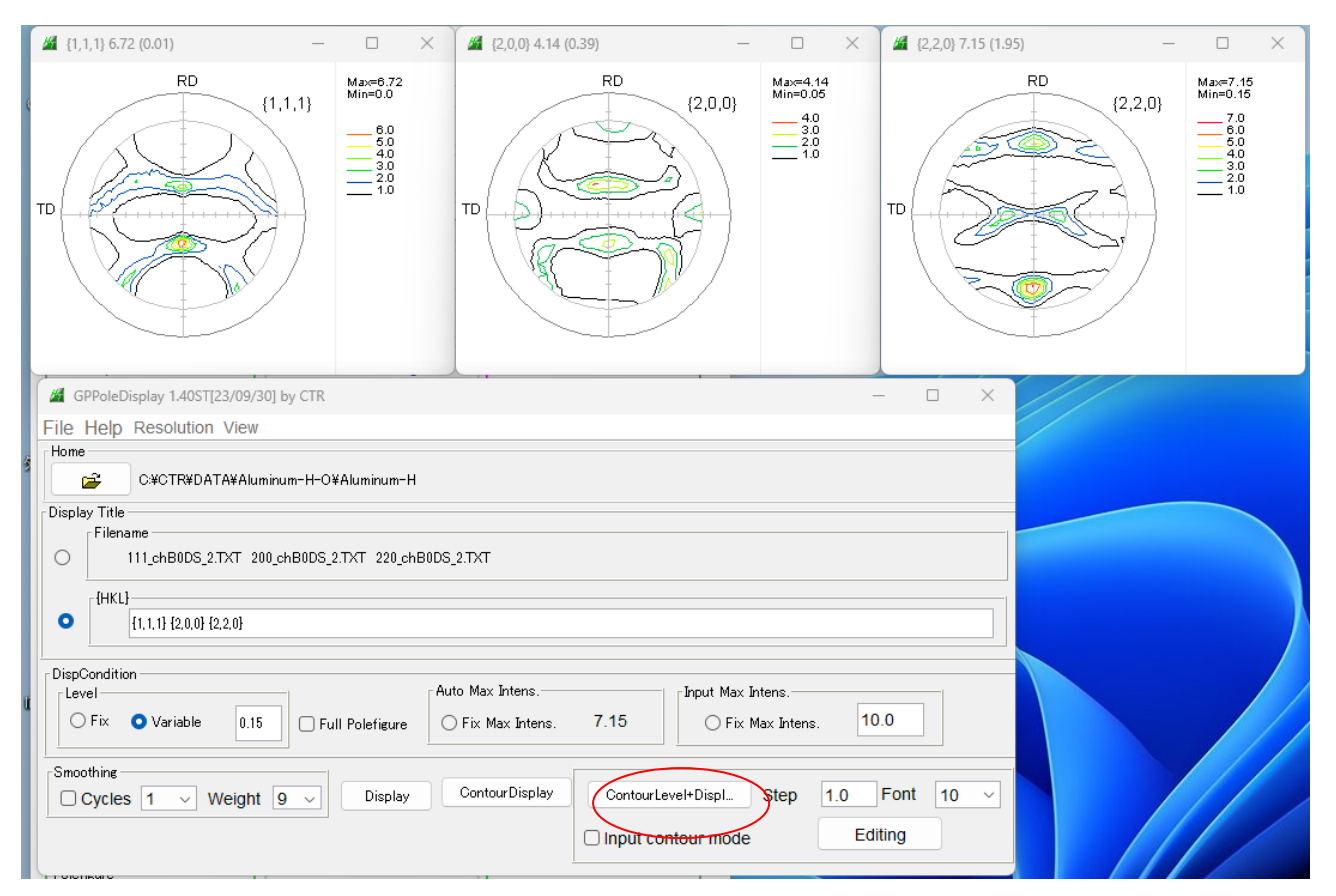

#### 相対表示

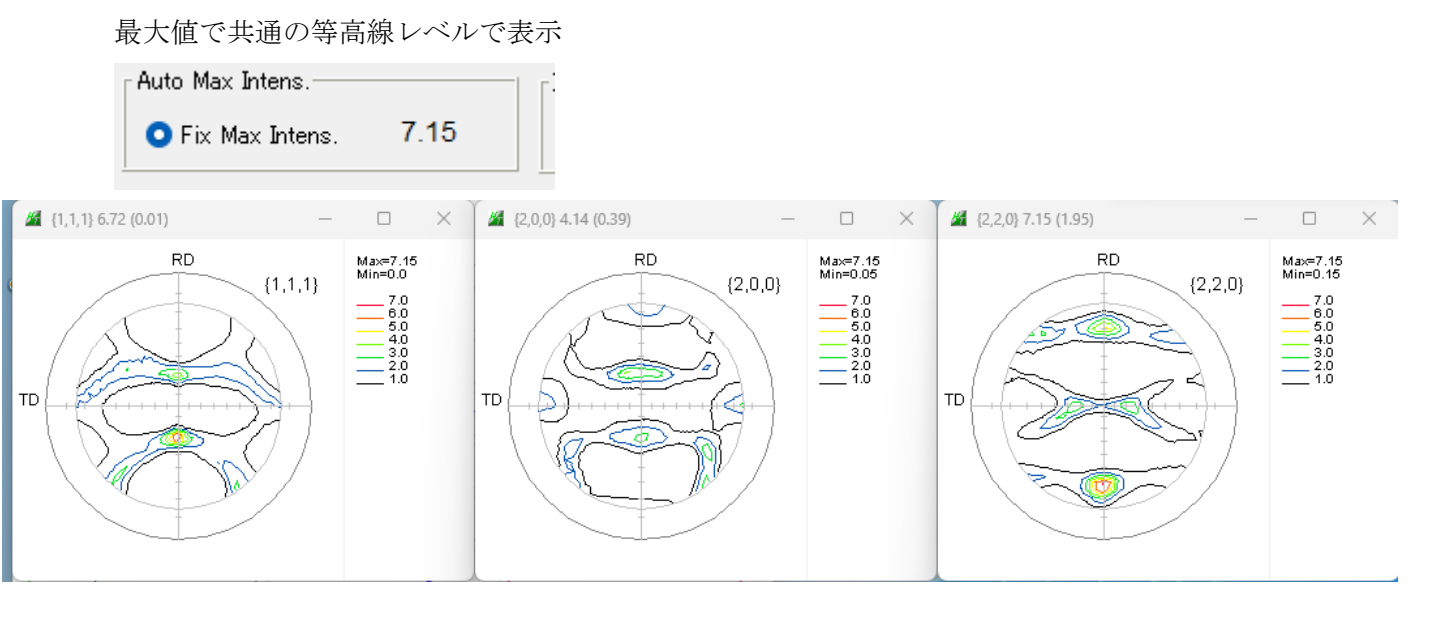

### 3.PoleFigureContourDisplayによる極点図表示

Grid 表示が可能

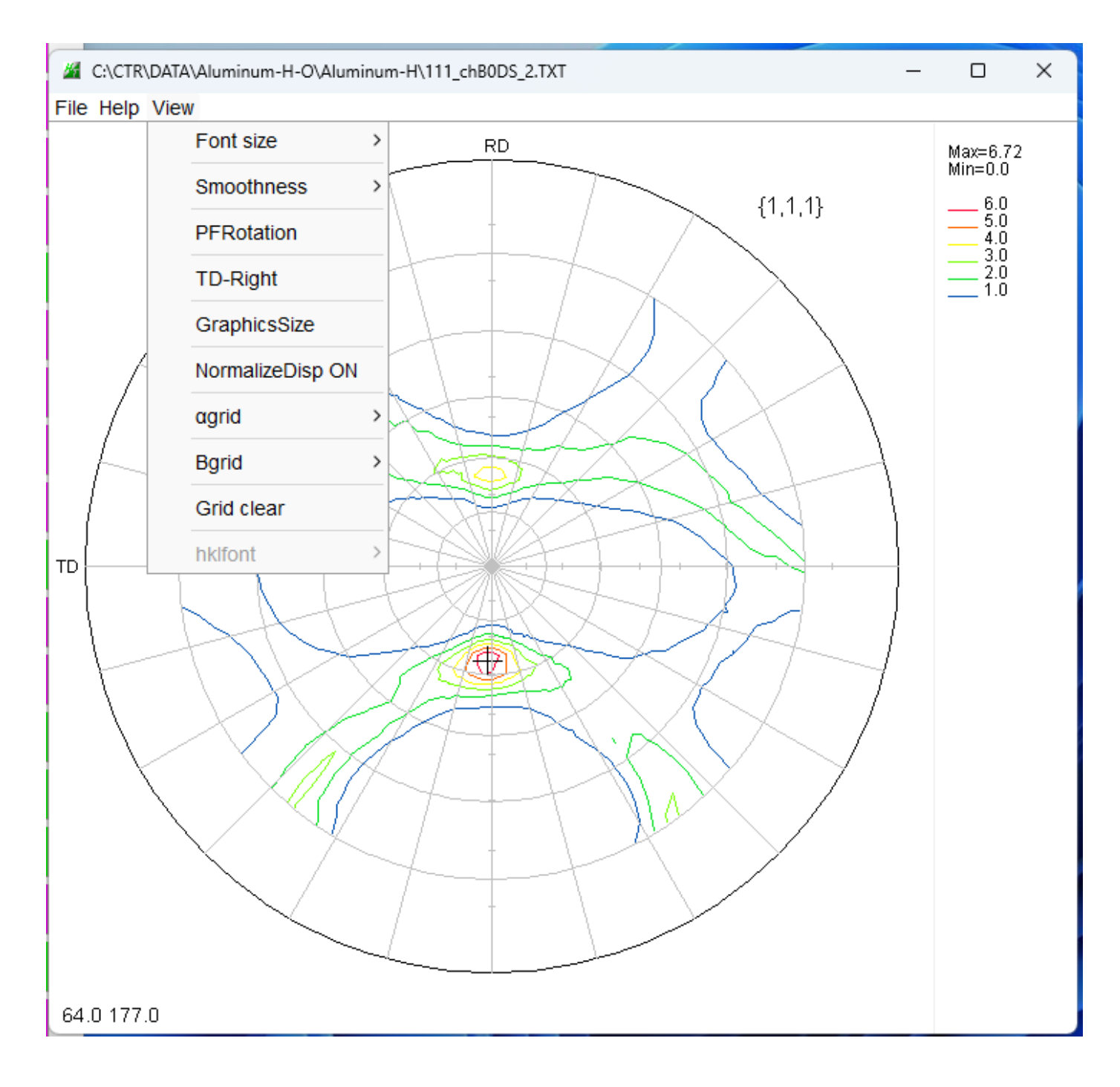

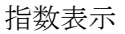

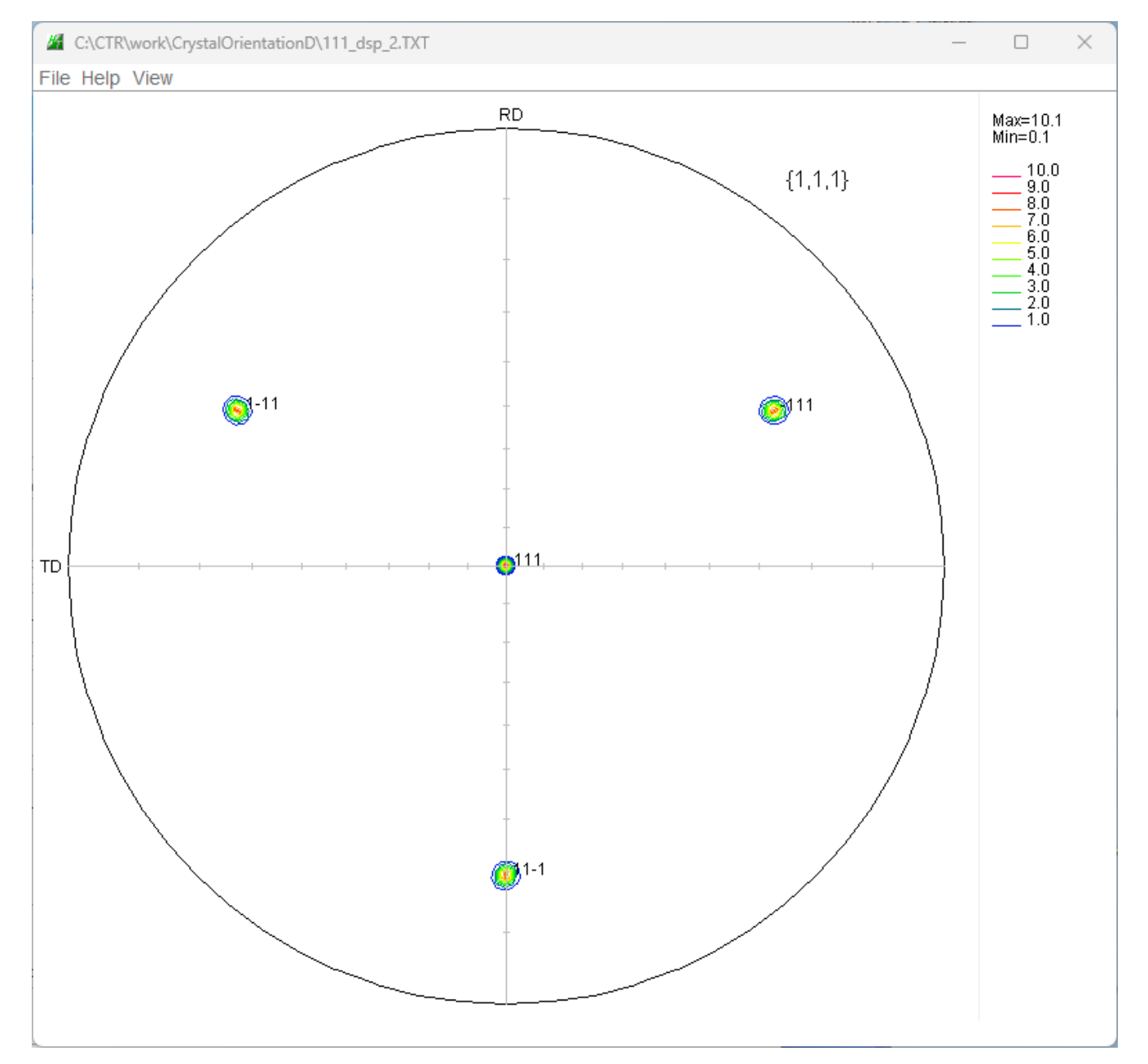

### 以下は CrtsialOrientationD ソフトウエアからパラメータを指定して表示

## 4.各種ODF解析結果の再計算極点図をTXT2ファイルに変換

LaboTex,TexTools,StandardODF,popLA,Bunge,MTEX,TXT2(極点図中心α=0)など 全ての ODF 解析結果から CTR ソフトウエアが扱う TXT2 に変換

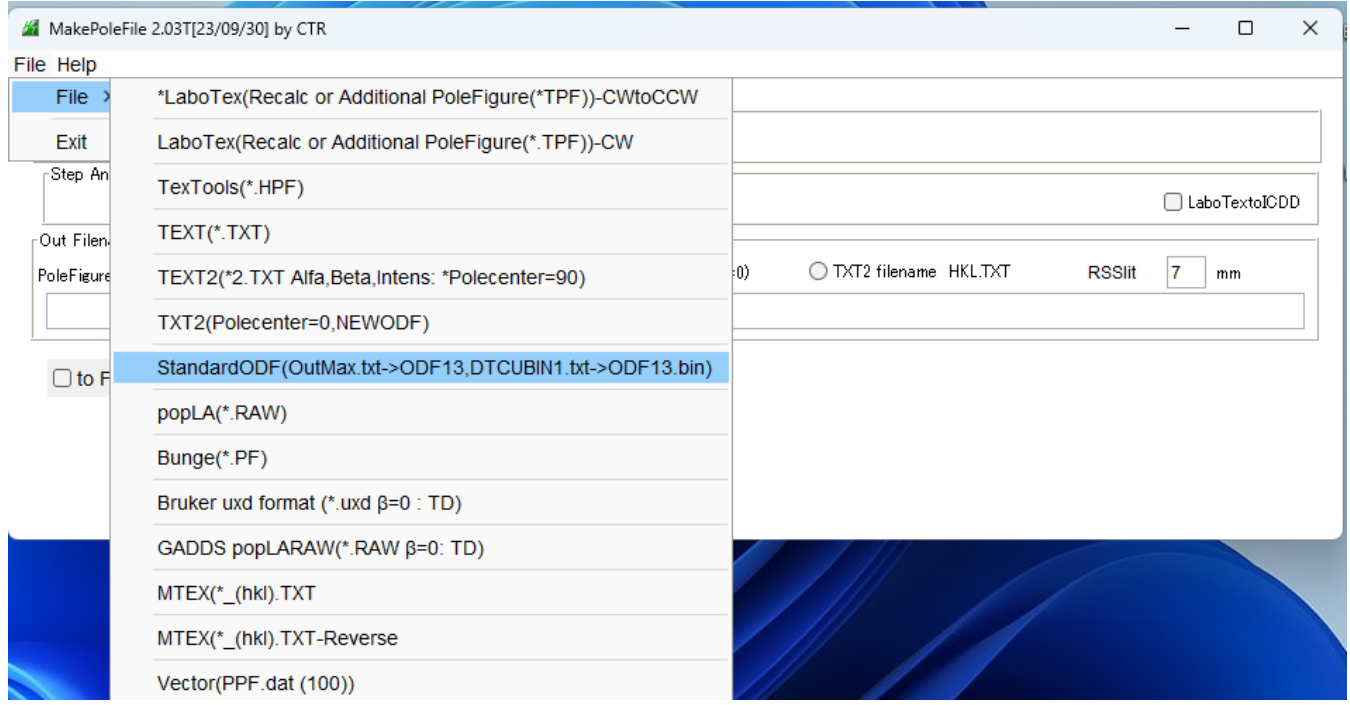

# 5.外部から TXT2 ファイルを PoleFigureContourDisplay で表示方法

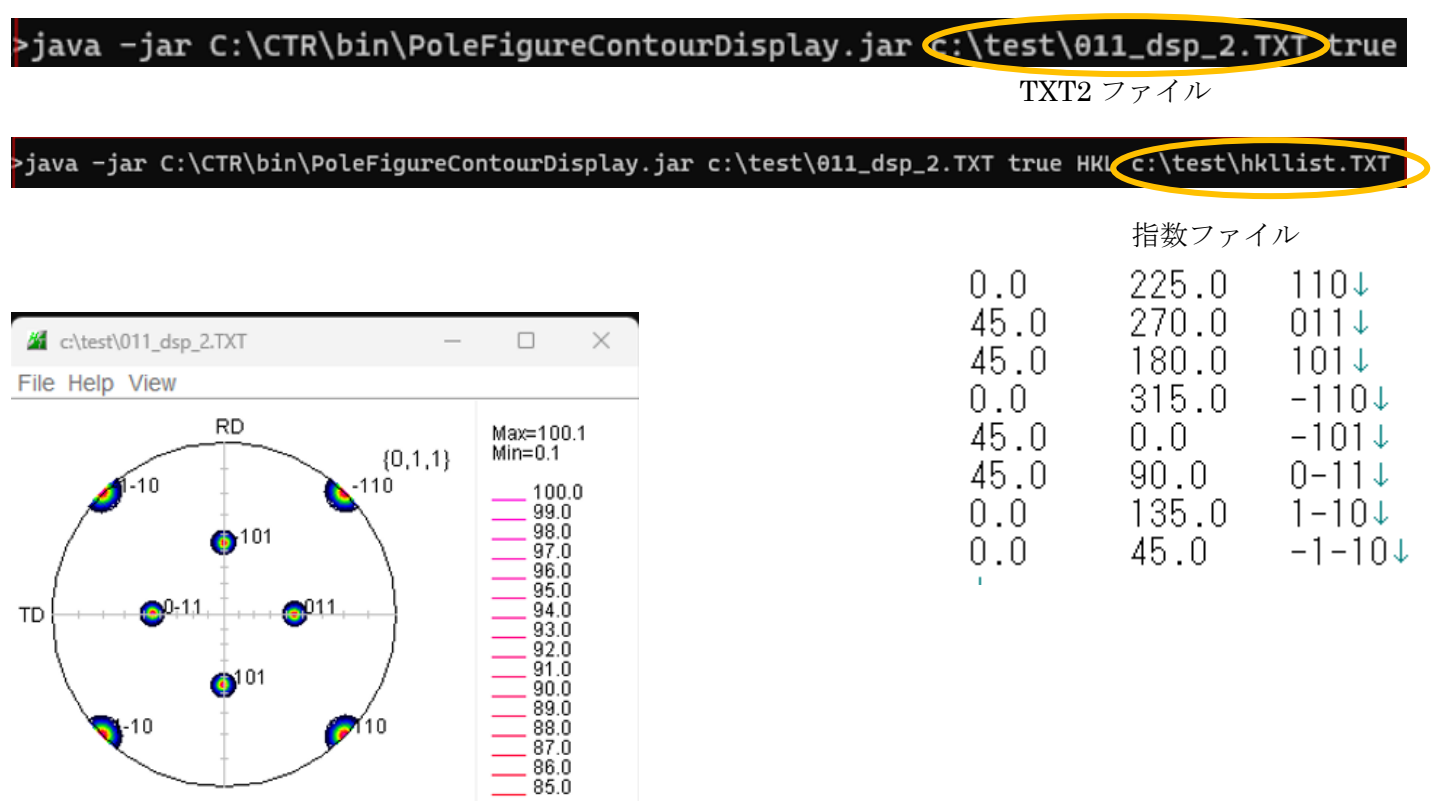